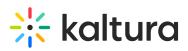

# Kaltura Video Integration with Webex Setup Guide

This article is designated for administrators.

## Setting up the Webex Integration with Kaltura

#### Prerequisites

- A Webex Account
- Access to Cloud Recording
- A Kaltura Account

## Installing the Webex Video Plugin for the Kaltura Webex Integration

The Webex integration for Kaltura is an account-level application. All the recordings created by Webex users under the configured account will be uploaded to Kaltura.

Only Webex account admin(s) can install the Kaltura Webex plugin application from the Webex Marketplace.

After the Kaltura Webex plugin for Kaltura is installed and enabled on your account:

- All Webex cloud recordings for the account are uploaded to the configured Kaltura account.
- Only the Webex admin may edit the application configuration.
- Recordings that were recorded prior to the installation will not be uploaded to Kaltura.

The transfer to Kaltura begins immediately and seamlessly, although it may take a few minutes for the recording to be available from Webex.

To configure the Webex Kaltura integration settings:

- 1. Browse to the following link Webex Integration.
- 2. Sign in to Webex with your credentials.

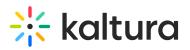

| Welcome to Webex      |
|-----------------------|
| someone@company.comj  |
| Sign In               |
|                       |
| Need help signing in? |
|                       |

3. Accept the application terms.

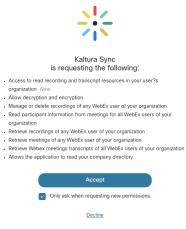

4. The following screen is displayed: **Authentication Screen** - use to authenticate/authorize with your Kaltura account credentials.

| -              | kaltur             | a |
|----------------|--------------------|---|
| Integration co | e                  |   |
| Integration co | de                 |   |
| Please submit  | he URL of your KMC |   |
| https://       |                    |   |
| Submit         |                    |   |

- Enter the URL of your KMC. For SaaS installations, the URL is https://kmc.kaltura.com/index.php/kmcng/login.
- To identify a user, you must generate the integration code in the Kaltura Management Console and then paste the copied integration code onto your authentication screen.
- 7. The Integration code is generated in the "Settings > Integrations", Webex integration section in the Kaltura Management Console.
- 8. Scroll down to Webex integration and click Generate Integration code.

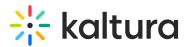

| Webex integration         |                     |               |            |        |
|---------------------------|---------------------|---------------|------------|--------|
| Generate integration code |                     |               |            |        |
| Webex integrated accounts |                     |               |            |        |
| Webex cccount ID          | Account description | Creation date | Updated at | Status |

- 9. The Integration Code is generated. Copy the code and close the window. The code is temporary and may be used only once for setting up Webex integration.
- 10. After submitting, login to the Kaltura Management Console and select Settings and then select the Integration tab.
- 11. Scroll down to Webex integration. A list of all Webex integrated Accounts is displayed.

## Configure the Webex Account Information

- 1. Select Settings and then select the Integration tab.
- Scroll down to Webex integration. A list of all Webex integrated Accounts is displayed.

| Webex integration                                                                                                    |                     |               |              |         |  |
|----------------------------------------------------------------------------------------------------|---------------------|---------------|--------------|---------|--|
| Generate integration code                                                                                                    |                     |               |              |         |  |
| Webex integrated accounts                                                                                                    |                     |               |              |         |  |
| Webex cccount ID                                                                                                    | Account description | Creation date | Updated at   | Status  |  |
| monutation and the monutation and the monutation an |                     | Dec 7, 2022   | Dec 28, 2022 | Enabled |  |

3. Click on the 3 dots to configure your Webex integration settings. First, you need to enable your integration. After all the settings are configured, click Save to apply your configuration. All the settings can be reviewed and changed later as needed.

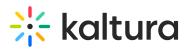

| Edit Webex account                        |                                                                | Cancel | Save |
|-------------------------------------------|----------------------------------------------------------------|--------|------|
| Enable integration                        | Yes                                                            |        |      |
| Webex cccount ID                          | mos.eruflak@zeev.shulman                                       |        |      |
| Webex account description                 |                                                                |        |      |
| Upload meeting recordings                 | Enabled                                                        |        |      |
|                                           | Category X                                                     |        |      |
| Upload recordings<br>management           | • Upload all recordings Opt-in groups Opt-out groups           |        |      |
| Delete content from Webex<br>after upload | No                                                             |        |      |
| Webex transcription                       | Yes                                                            |        |      |
| Add meeting participants as               | Ignore participants • Add as co-viewer • Add as co- publishers |        |      |
| Recordings owner                          |                                                                |        |      |
| Webex user                                | Do not modify     Remove postfix     Add postfix               |        |      |
|                                           | Postfix .com                                                   |        |      |
| In case the user doesn't exist            | Create new user based on Webex user                            |        |      |
|                                           | Use default User WebExInt@mailinator.com ×                     |        |      |

#### 4. Enter the Settings information:

| Field                     | Description                                                                                                    | Notes                                                                                        |
|---------------------------|----------------------------------------------------------------------------------------------------|----------------------------------------------------------------------------------------------|
| Default User ID           | This User ID will be used if the<br>Webex host user ID does not<br>exist in Kaltura and will become<br>the default owner for uploaded<br>recordings. |                                                                                              |
| Webex Category            | Enter a category for Webex<br>meeting recordings and the<br>Webex web.                                                                               | Different categories may be<br>selected for meeting<br>recordings and webinar<br>recordings. |
| Webex Webinar<br>Category | Enter a category for Webex<br>Webinars to assign recordings<br>from webinars to this category.                                                       | -                                                                                            |
| Settings                  |                                                                                                    |                                                                                              |
| Enable Integration        | Toggle onto Yes to enable the integration.                                                                                                    |                                                                                              |
|                           |                                                                                                    |                                                                                              |

Copyright © 2019 Kaltura Inc. All Rights Reserved. Designated trademarks and brands are the property of their respective owners. Use of this document constitutes acceptance of the Kaltura Terms of Use and Privacy Policy.

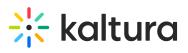

| Enable Meeting<br>Upload<br>Setting Owner for | When set to Yes, Webex<br>meeting recordings will be<br>uploaded and automatically<br>placed in the Webex Category<br>defined in this screen.<br>Setting the owner of the |                                                                                                    |
|-----------------------------------------------|----------------------------------------------------------------------------------------------------|----------------------------------------------------------------------------------------------------|
| Recordings                                    | recording can be done in two<br>ways: based on Webex user ID<br>or based on CMS mapping.<br>(SAML mapping)                                                                |                                                                                                    |
| Create a new user<br>if no match is<br>found  |                                                                                                    |                                                                                                    |
| Enable automatic<br>deletion of files         | Select whether to delete the<br>content from Webex after<br>uploading to Kaltura.                                                                                         | When enabled, the content<br>will be deleted after 1 day.<br>The delay time can be<br>updated in the Webex drop<br>folder, via Admin Console.                                                                                                    |
| Enable<br>Transcriptions                      | Select whether to use Webex<br>transcription when uploading<br>the content                                                                                                |                                                                                                    |
| Based on Webex<br>User ID                     | Webex User<br>• Do not Modify<br>• Remove Postfix<br>• Add Postfix                                                                                                    | When choosing Webex User<br>ID, the Webex user ID is<br>matched to a Kaltura user ID,<br>and as a fall back Kaltura also<br>tries to match the user's<br>email address. In some<br>cases, users are defined in<br>Webex differently than they<br>are defined in Kaltura. For<br>example, Webex may<br>transfer the entire email<br>address (e.g.<br>first.last@company.com) and<br>in some cases only the user<br>name (e.g. first.last). This<br>setting enables sync between<br>Webex users and Kaltura |

Copyright © 2019 Kaltura Inc. All Rights Reserved. Designated trademarks and brands are the property of their respective owners. Use of this document constitutes acceptance of the Kaltura Terms of Use and Privacy Policy.

## 🔆 kaltura

|                                                  |                                                                                                  | users by adding or removing<br>a postfix (e.g.<br>@company.com) or<br>maintaining the same user ID<br>as in Webex.                                                                                                    |
|--------------------------------------------------|--------------------------------------------------------------------------------------------------|----------------------------------------------------------------------------------------------------|
| How meeting<br>participants should<br>be handled | <ul> <li>Add as Co-Publishers</li> <li>Add as Co-Viewers</li> <li>Ignore Participants</li> </ul> | Meeting participants may be<br>added as co-publishers, co-<br>viewers, or only the host can<br>be defined as the owner of<br>the recording. This option<br>applies to all meeting<br>recordings. This option is only<br>applicable when selecting to<br>map user names through<br>Webex User ID. |

### Opt In or Out of Webex Auto-Ingest Based on Groups

- 1. Select Settings > Integration > Webex Integration section.
- 2. Choose whether to Upload All Recordings (default), Opt-in Groups, or Opt-out Groups.
- 3. If you choose Opt-in Groups or Opt-out Groups, an additional field is displayed where you must enter at least one group. If the user is a member of the configured group(s), the recording will be ingested.
- If you choose Opt-out Groups, an additional field is displayed where you must enter at least one group. If the user is a member of the configured group(s), the recording will not be ingested.

A Webex integrated account may be either opt-in or opt-out. Both configurations in parallel are not supported.

For information on how to create groups and assign users to groups, see Managing Groups from the MediaSpace or KAF Admin Console. After the creation of a group, admins can find the groups in the KMC (by auto-completion).

A When setting a user: If the user does not exist and you choose to use the default user, @defaultUserID@ must be changed in order to assign the user to a group.

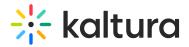

### **Creating Webex Recordings**

Users in the configured account are able to record their Webex recordings that will automatically be uploaded to Kaltura. When the meeting ends the recording is processed and is automatically synced to Kaltura. The Webex recording ID becomes the entry name for the recording.

| webex                              |                                                                    |          |                        |          |          |        |                          | For | koltura |
|------------------------------------|--------------------------------------------------------------------|----------|------------------------|----------|----------|--------|--------------------------|-----|---------|
| G Home                             | Q Join a meeting or search for a meeting, recording, or transcript | 0        |                        |          |          |        | English Zeev ~           |     |         |
| Calendar                           |                                                                    |          |                        |          |          |        |                          |     |         |
| Pa Webinars                        | My recordings                                                      |          |                        |          |          |        |                          |     |         |
| Recordings                         |                                                                    |          |                        |          |          |        | Add                      |     |         |
| Preferences                        | All                                                                |          |                        |          |          |        | Add                      |     |         |
| 00 Insights                        | Name                                                               | Security | Date Created V         | Duration | Size     | Format |                          |     |         |
| ⑦ Support                          |                                                                    | occurry  |                        | building | 0110     | ·      |                          |     |         |
| $\underline{\downarrow}$ Downloads | s'nemlurt2 ves2 Personal Room-20221228 1044-1                      | 8        | 12/28/2022<br>02:46 AM | 0:00:07  | 446.3 KB | MP4    | $0 \neq \ll \mathscr{O}$ |     |         |
| - Feedback                         |                                                                    |          |                        |          |          |        |                          |     |         |
|                                    | Seev Shulman's weeting-50551558 1033-1                             | ð        | 12/28/2022<br>02:35 AM | 0:00:05  | 68.1 KB  | MP4    | ً ⊻ ∝ /                  |     |         |
|                                    | a'namlurt2 vaeS Personal Room-20221227 1511-1                      | 8        | 12/27/2022<br>07:13 AM | 0:00:18  | 702.8 KB | MDA    | 0 ± « 0                  |     |         |

To view Webex Recordings in Kaltura

- 1. Select Content > Entries.
- 2. Filter the entries by Category. Enter the Webex Category name that was assigned to your account.

| CONTENT STUD | IO ANALYTICS    | + Create                                                     |               |      |                  |          |        |         | D (       | 8 × | 3 | z |
|--------------|-----------------|--------------------------------------------------------------|---------------|------|------------------|----------|--------|---------|-----------|-----|---|---|
|              | 266 Entries     | ٩                                                            | WebEx meeting | ¢    | P Filter Catego  | ries v   | Refine | ~ Expor | 0         |     |   |   |
|              | Active Filters: | WebEx meeting ×                                              |               |      |                  |          |        |         | Clear All |     |   |   |
|              | Thumbnail       | Name                                                         | ID            | Туре | Created On 🗸     | Duration | Plays  | Status  |           |     |   |   |
|              | - Brancharman   | e'useanoseid agroeo Personal Room-20221227 1448-16.webex     | 0_wnfbyhrr    | 0    | 12/27/2022 16:51 | 00:06    | 0      | Ready   |           |     |   |   |
|              |                 | z'uszenosei Dersonal Room-20221227 1448-17.webex             | 0_rwe8f5ih    | D    | 12/27/2022 16:51 | 00:06    | 0      | Ready   |           |     |   |   |
|              | -               | s'ussenose Diacomescu's Actional Room-20221227 1448-18.webex | 0_ossaqxnl    | 0    | 12/27/2022 16:51 | 00:05    | 0      | Ready   |           |     |   |   |

To View the Webex entry's Metadata

- 1. Select Content > Entries.
- 2. Filter the Webex entries and select the entry.
- 3. Select the Users Tab.

The following Metadata is displayed in the KMC Users tab:

- Recorded entry title Webex Recording [ID:{Webex-Meeting-ID}]
- Owner Webex host or default Kaltura user ID
- Co-publishers (optional) any alternate Webex hosts.
- Select the Metadata Tab to view the Category information.
- Category (optional) top-level category as defined in the Webex application.

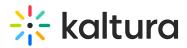

▲ The Description field includes additional information about the meeting such as the Webex recording ID and meeting time. The meeting time is shown in Webex event time (e.g. Z near time description means UTC/GMT time zone).

To delete a Webex Recording in Kaltura

- 1. Select Content > Entries.
- 2. Filter the entries by Category. Enter the Webex Category name that was assigned to your account.
- Check the entry you want to delete and select Delete from the Actions (3 dots) menu.

#### To delete multiple Webex Recordings in Kaltura

- 1. Select Content > Entries.
- 2. Filter the entries by Category.
- 3. Select the Webex Category that was assigned to your account.
- 4. Check the entries you want to delete and click the Trash icon.

[template("cat-subscribe")]